## **Approved Scope**

Current and Previously Approved Scope Information is available to be viewed in the Approved Scope Module. For more information on Scopes and Scope Change Requests in PSEE, please read the [Scope Change Request Module Help Document.](https://fldot.sharepoint.com/sites/FDOT-OIS/Projects/LEGACY/ProjectSuite/Help/Scope%20Change%20Request.docx) Until there are Approved Scopes created, there will be none to display. In order to access this module:

1. First, click the Project hyperlink in the main menu at the top right of the screen.

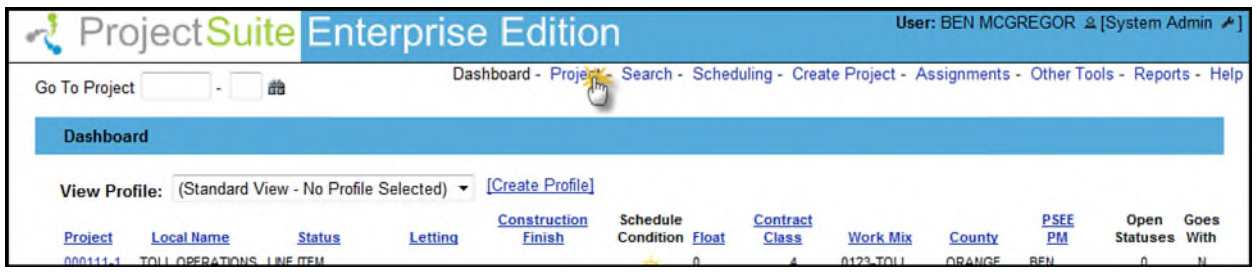

2. Move your mouse cursor over the Module Menu on the left of the screen to open the menu.

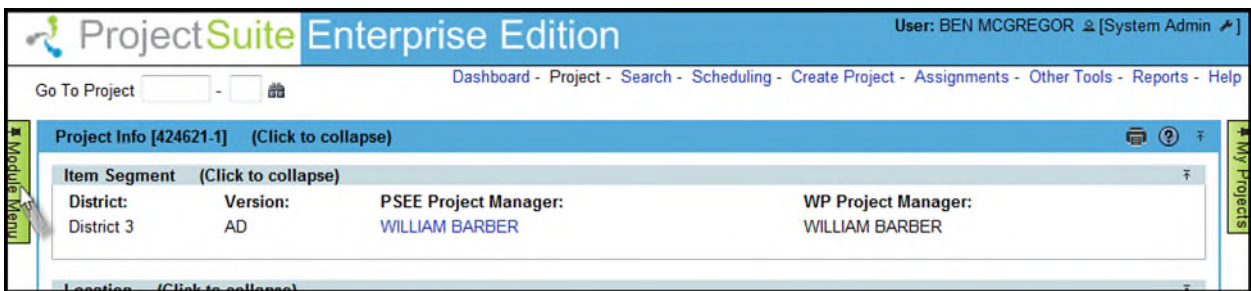

3. Click on the Approved Scope hyperlink to display the module.

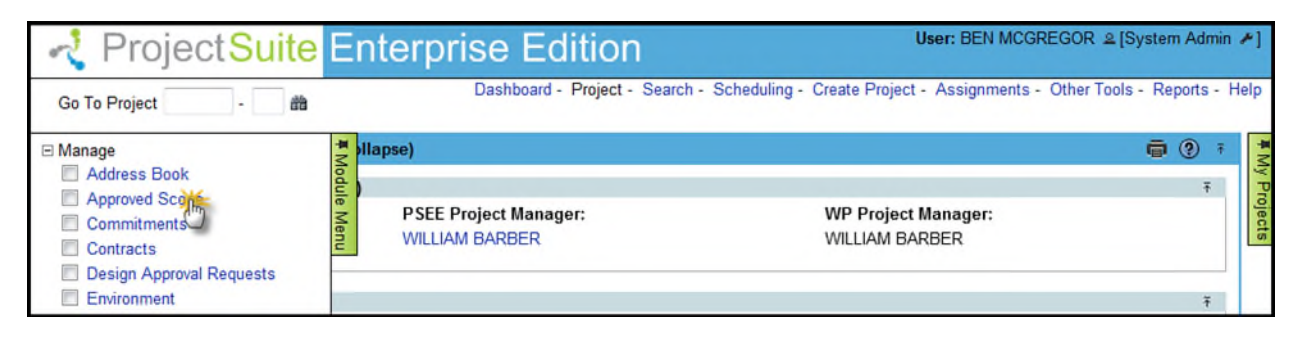

This module is divided into two parts:

**1. Current Approved Project Scope:** Displays the current scope for the Project, as well as any associated documents.

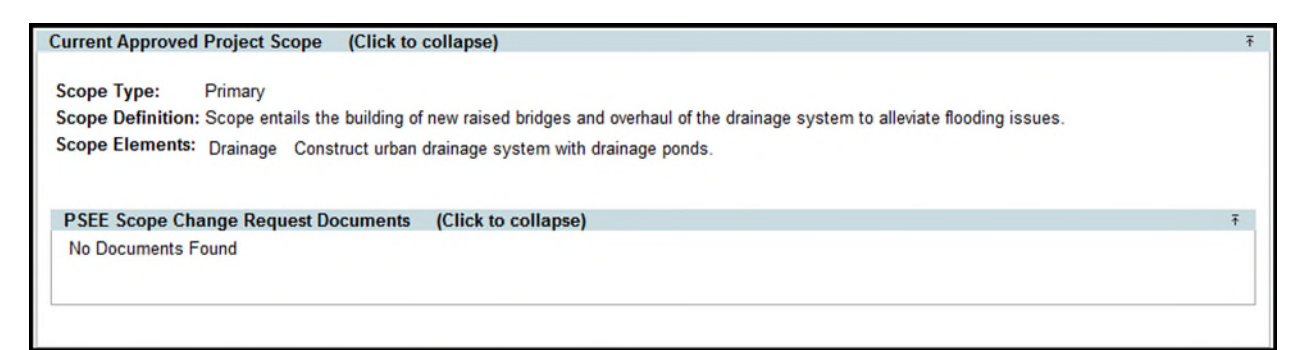

**2. Previously Approved Project Scopes:** Displays any previously approved Scopes for the Project. Click the **View** hyperlink to view the details of that particular Scope.

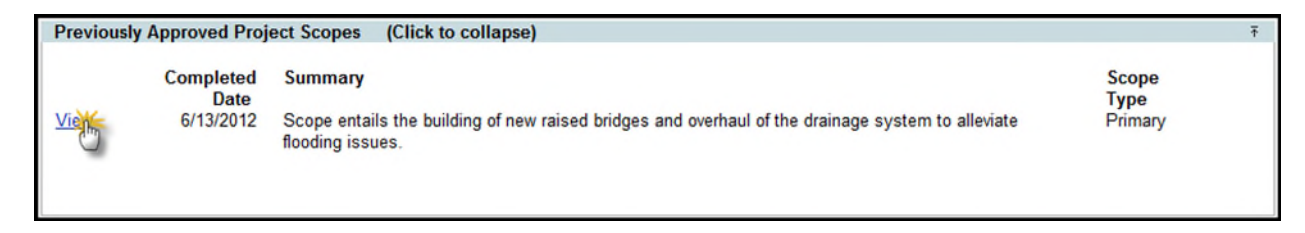

This module is read-only, and all contained data may also be accessed through the Scope Change Request Module.